## HOW TO CHECK YOUR SCHOOL EMAIL

Directions on how to access you school email using your school-issued laptop or personal electronic device

### ACCESSING YOUR EMAIL ON YOUR LAPTOP Revelle

- Click Office365 Report of the state of the state of the state of the state of the state of the state of the state of the state of the state of the state of the state of the state of the state of the state of the state of the state of the email regularly, at<br>and other<br>strood laptop;<br>student<br>portal<br>continued on rext slide<br>count.pdf<br>Continued on next slide<br>count.pdf<br>continued on next slide<br>count.pdf
- a) \*\*\*Your username and password for your email **All email access images and additional instructions can be found at** https://www.houstonisd.org/cms/lib2/TX01001591/Centricity/Domain/42 578/2020%20How%20to%20Access%20Your%20Student%20Email%20Ac count.pdf
- It is important to check your email regularly, at least once per school day to stay up-to-date on your assignments, directions, and other communication from teachers.
- To access your email on your school laptop;
	- 1. Go to https://www.houstonisd.org/studentportal
- 2. Click on the 'Office 365' icon at the top of the page
- 3. Enter your username and password (example, s1234567@online.houstonisd.org)
	- should be the same you use to unlock your school-issued laptop

# ACCESSING YOUR EMAIL ON YOUR

- 4. If asked to stay signed in, click 'Yes' so you do not have to continuously enter your username and password.
- 5. Click on the 'Outlook' icon on the Microsoft 365 page. 'Outlook' is the application that allows you to access your school email.

NOTE: The Microsoft Office 365 page provides access to not just your email (Outlook application), but also Word, PowerPoint, Teams, and other applications you will use throughout the school year.

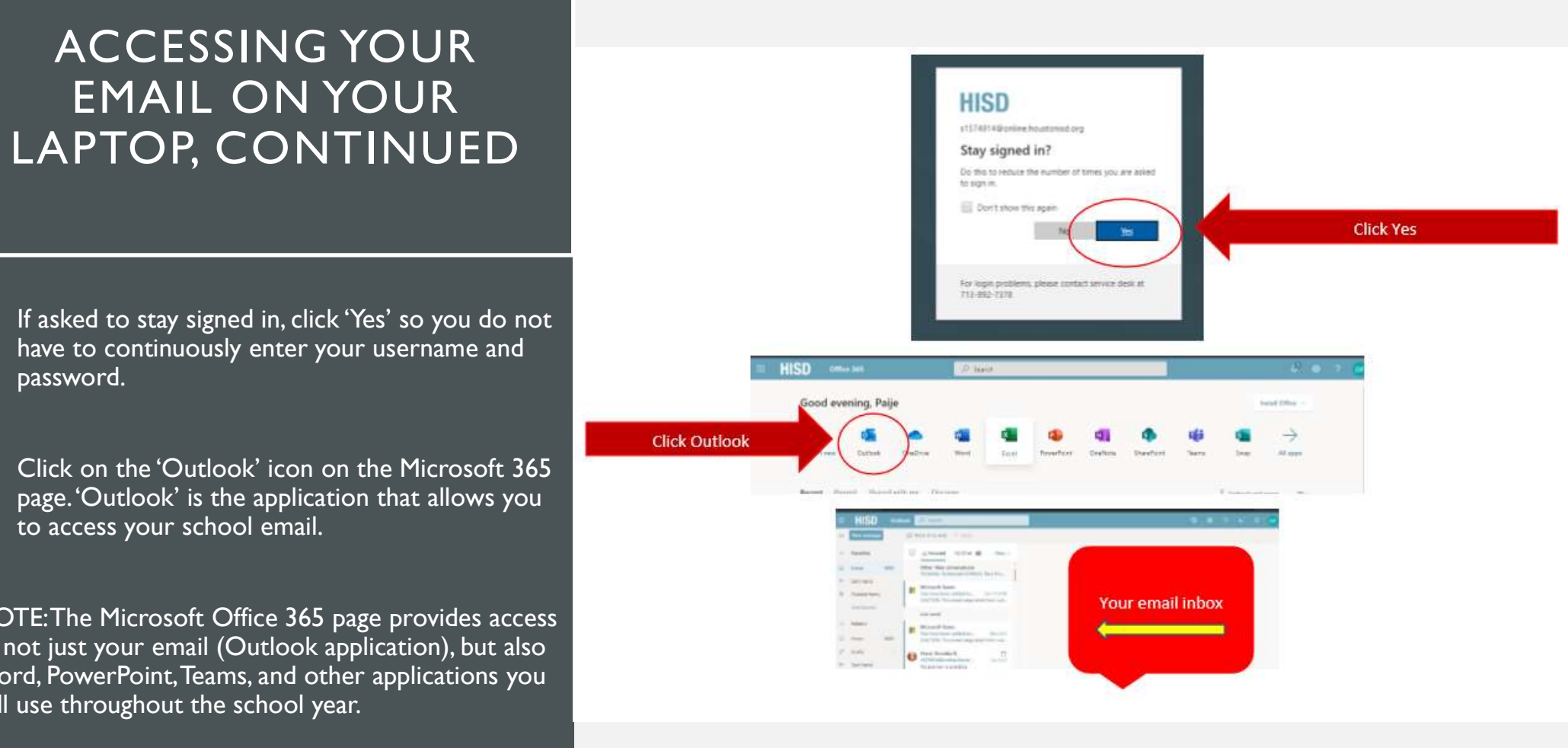

### ACCESSING SCHOOL EMAIL FROM YOUR PHONE OR TABLET

You can also access email from your own devices in addition to your school laptop. These directions are for iPhone but work the same for Android devices;

- 1. On your electronic device, click 'settings'
- 2. Choose the Mail, Contacts, Calendars option (if Android choose the most similarly named option)
- 3. Click 'Add Account'
- 4. Click 'Exchange'
- 5. Enter your s1234567@online.houstonisd.org email and password (the same you use to log into your school-issued laptop)

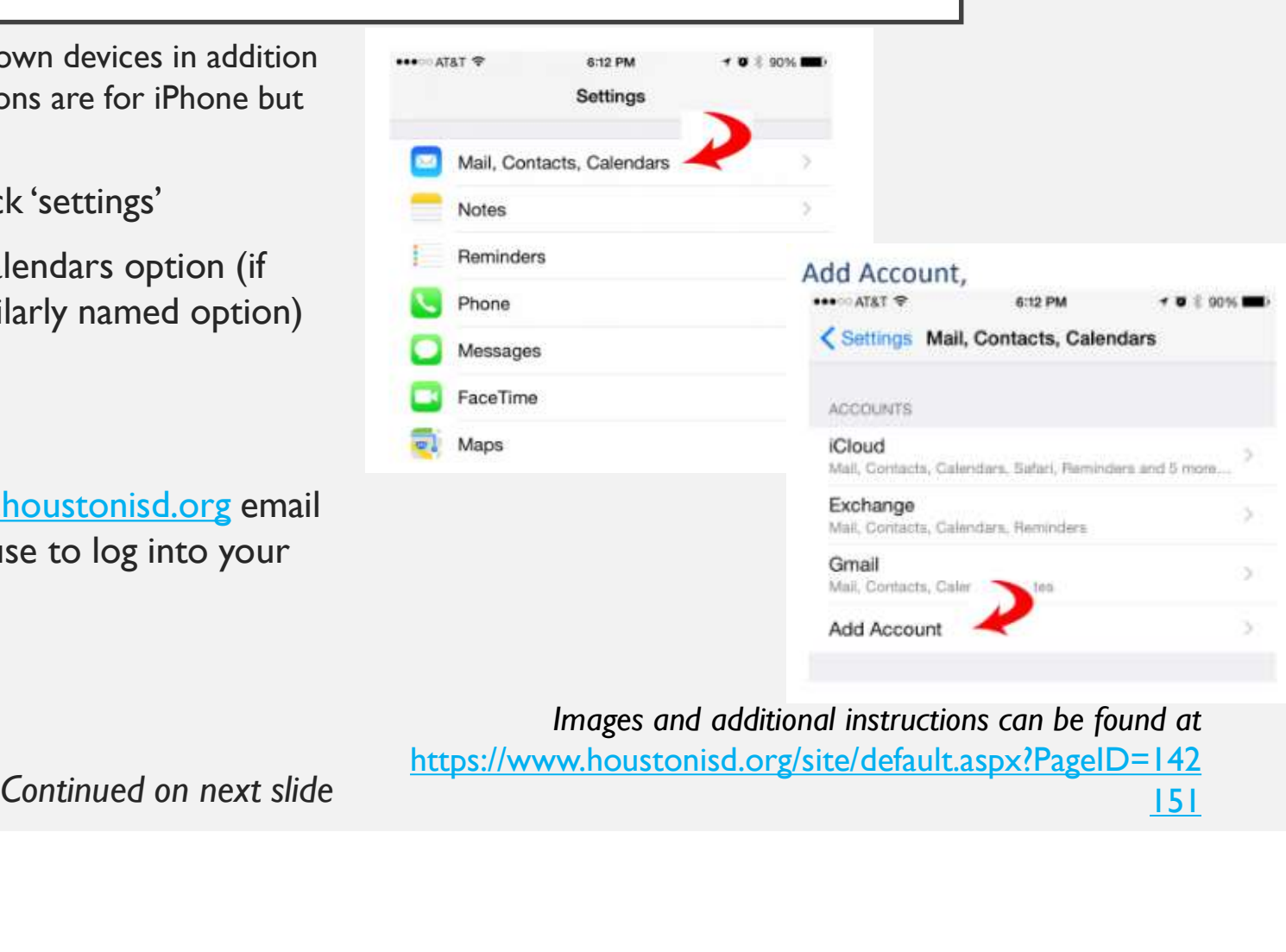

Images and additional instructions can be found at

https://www.houstonisd.org/site/default.aspx?PageID=142 151

#### ACCESSING SCHOOL EMAIL FROM YOUR PHONE OR TABLET, CONTINUED | aiCloud

#### 4. Click 'Exchange'

5. Enter your s1234567@online.houstonisd.org email and password (the same you use to log into your school-issued laptop)

• Images and additional instructions can be found at https://www.houstonisd.org/site/default.asp<br>
vPageID=142151  $x?$ PageID=142151

#### Exchange (pictured below)

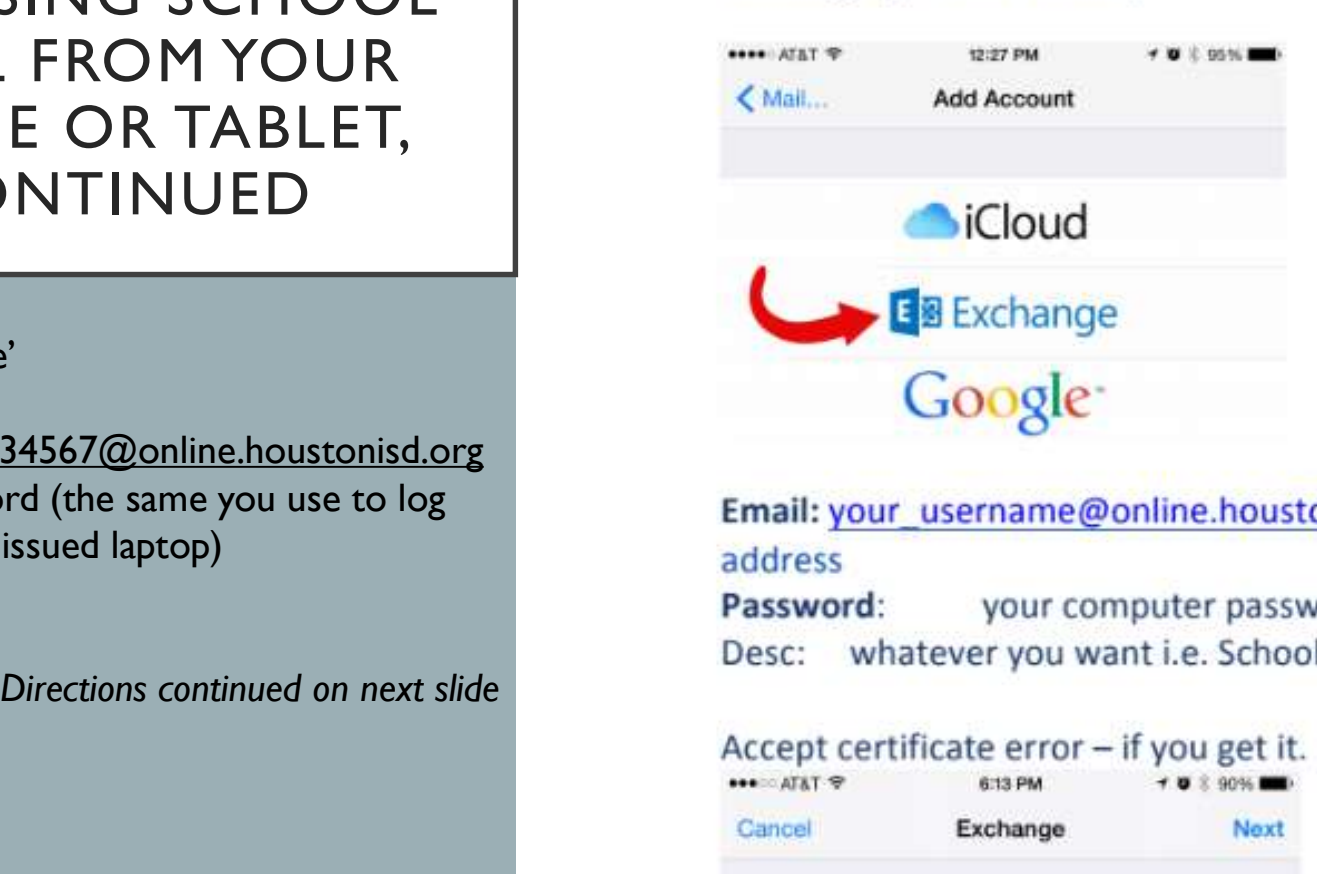

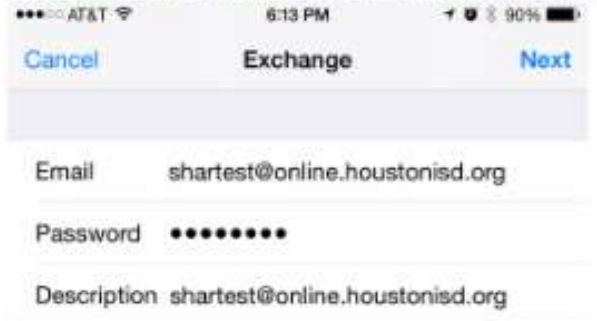

### ACCESSING SCHOOL EMAIL FROM YOUR PHONE OR TABLET,

6. CAREFULLY enter your server, username, password, and Description section like the image on the right shows.

7. Click 'next' and verify your information. Accept any certificate when prompted.

And you're done!

Your school email school should now be accessible on your personal device.

I suggest you set up notifications to inform you when you receive new email messages.

#### Enter these settings carefully.

Email: your username@online.houstonisd.org Server: outlook.office365.com Domain: leave blank CONTINUED CONTINUED CONTINUED Password: Your\_username@online.houstonisd.org Your computer password Desc: what ever you want - email address is fine No Advanced settings

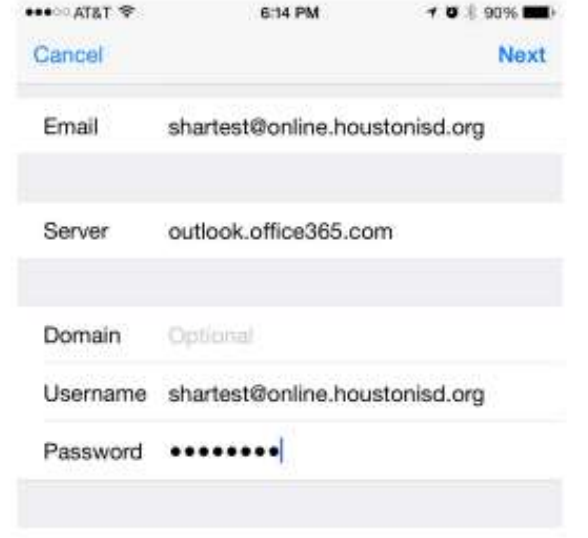

Description shartest@online.houstonisd.org

Images and additional instructions can be found at https://www.houstonisd.org/site/default.aspx?PageID=142151